## **LLENADO DE SUS DATOS EN CENEVAL PARA OBTENER LA FICHA**

- 1.- Debes ir al siguiente link y llenar tus datos > <http://registroenlinea.ceneval.edu.mx/RegistroLinea/indexCerrado.php>
- **2.-** Llene la información que a continuación se indica.

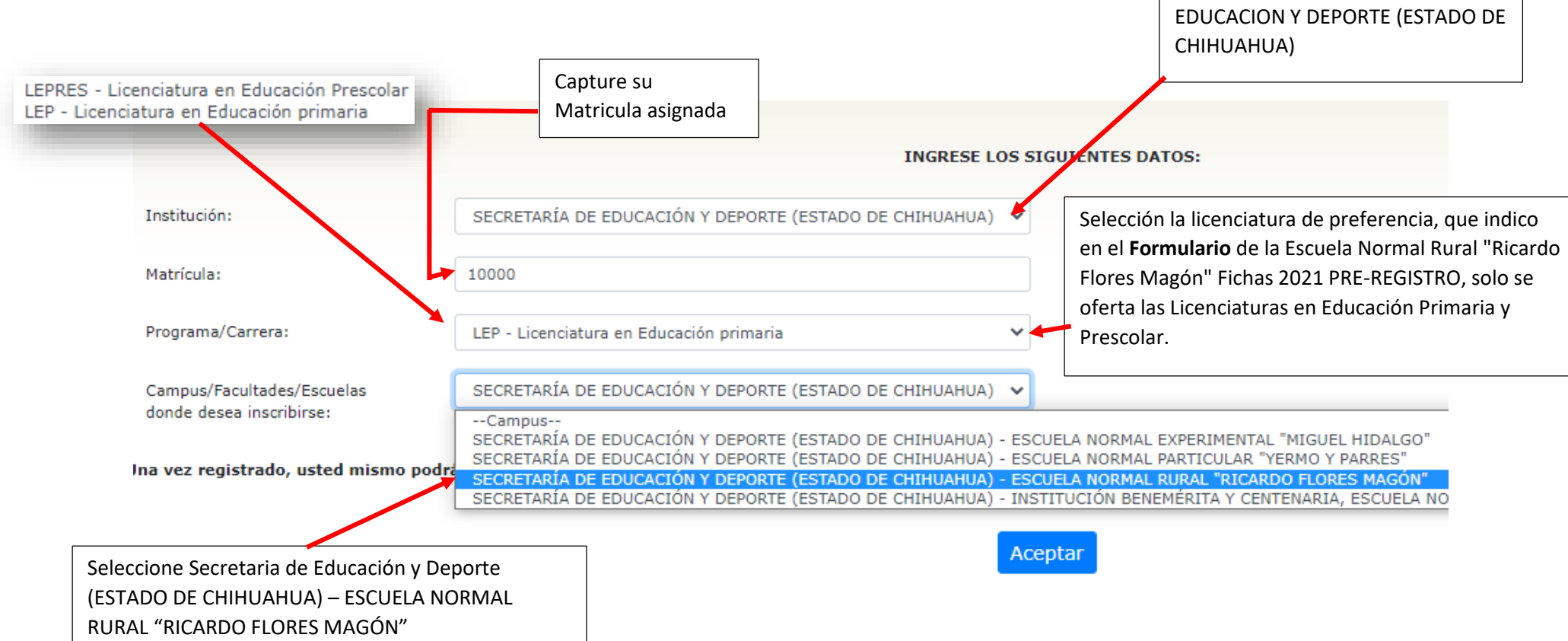

Seleccione SECRETARIA DE

**3.-** Una vez llenado los datos de clic en el botón

**4.-** Ingrese la contraseña definida por usted, y a continuación de **clic** donde dice **Opciones: Editar su registro al examen**.

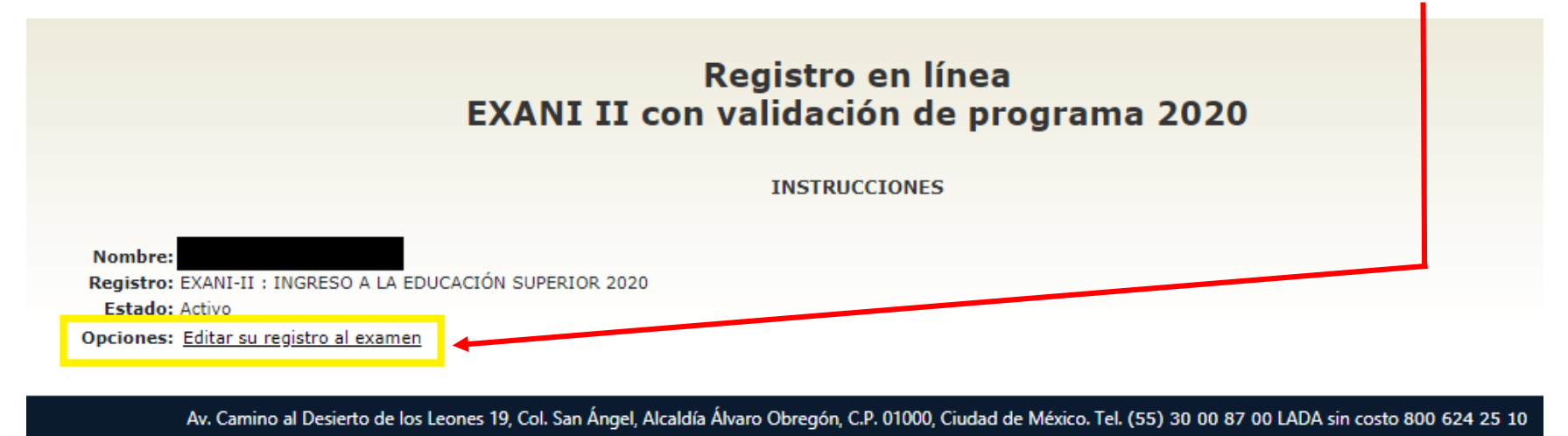

Inicie con el llenado de su información personal, si en los datos, no encuentra su localidad o dirección, seleccione la más cercana.

Aviso de privacidad

**5.-** Al finalizar Imprima 2 tantos de su Ficha, y pegue su fotografía en ambas, llevar credencial que acredite su identidad junto con su ficha.

**NOTA: Se debe presentar a realizar su examen de ingreso en la SEDE que solicito en el Formulario, y NO en las instalaciones de la Escuela Normal Rural Ricardo Flores Magón.**

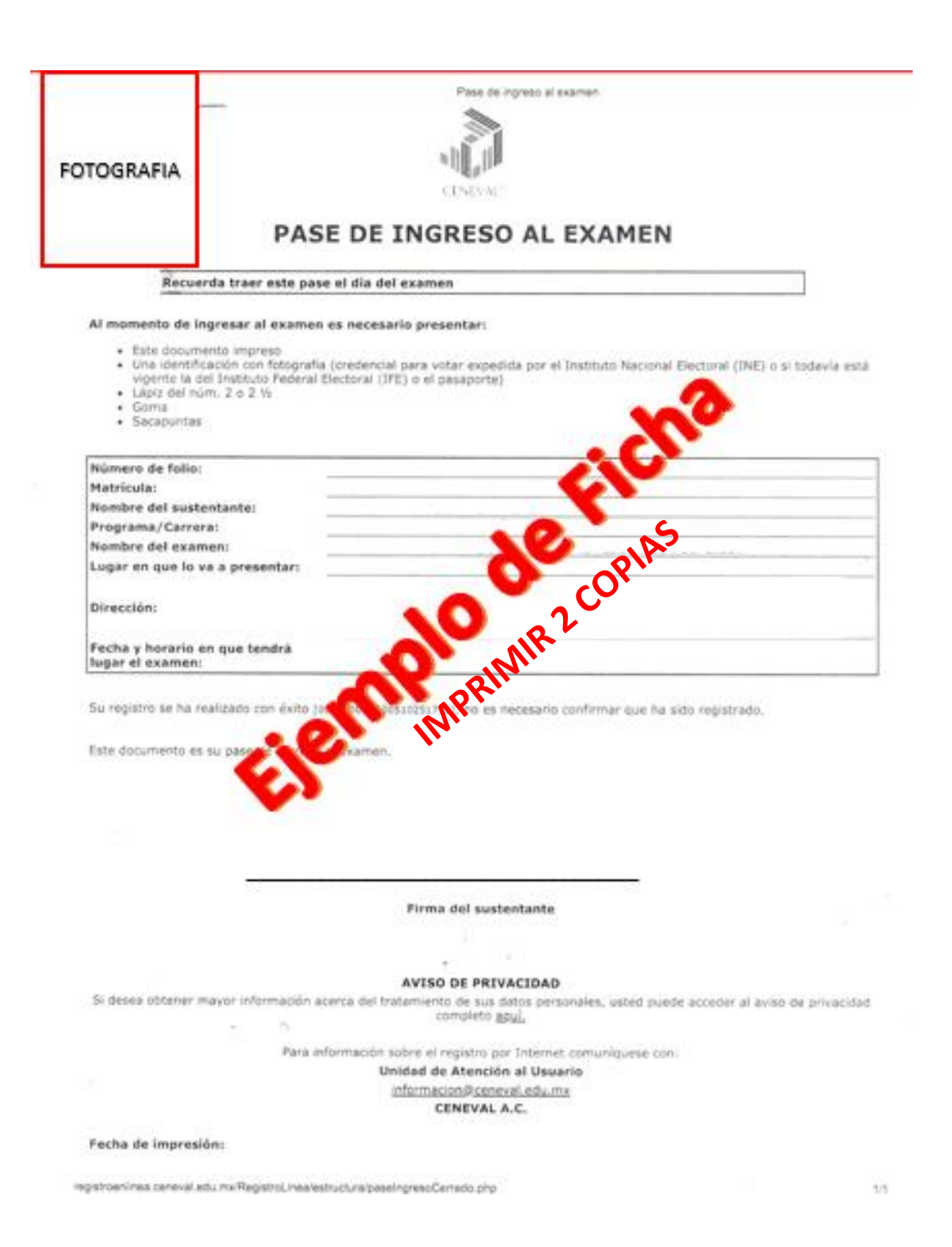